# Total and Subtotals in Tabular Reports

## Total

#### Create Total for a column

You can create a sum based on a table column or more columns in a Web Intelligence report in Design mode.

- 1. Open a Web Intelligence document in Design mode.
- 2. Select the column you want to define total.
- 3. Choose 'Sum' function from Analysis tab -> Functions sub-tab.
- 4. Repeat from step 2 if you want total for more columns.

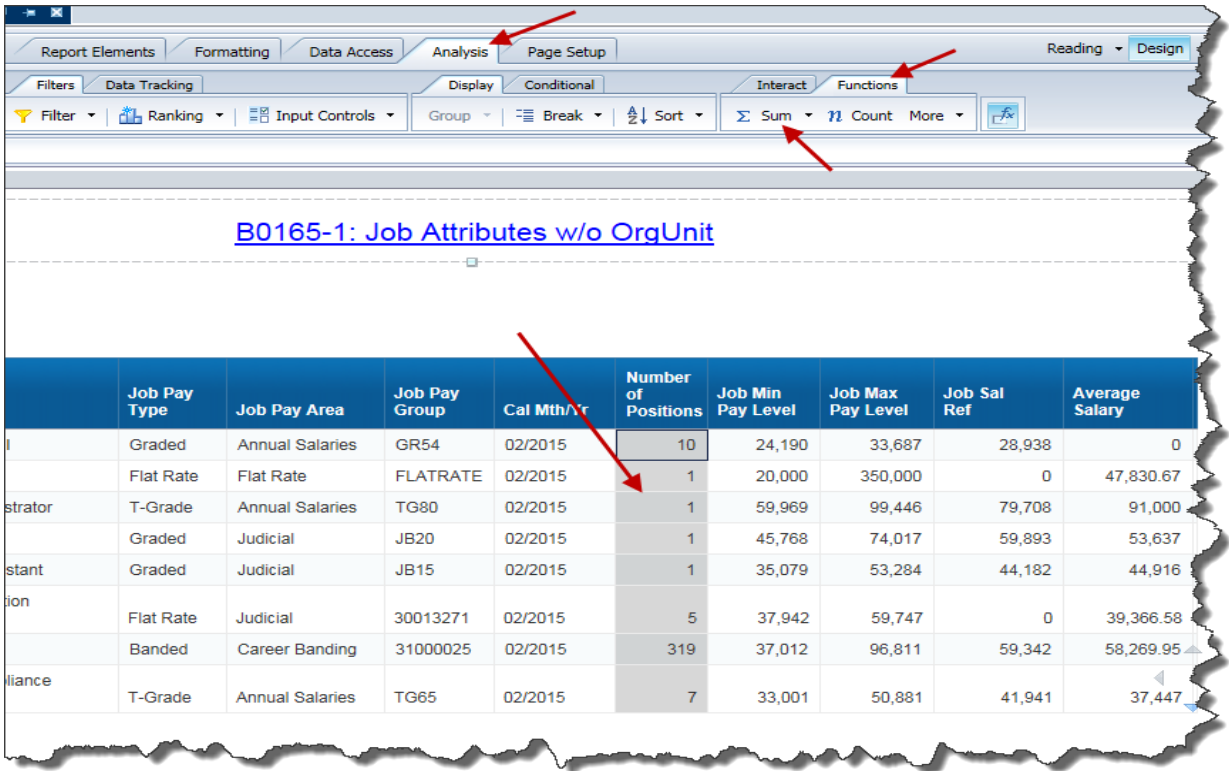

Refresh the report when the total summation appears as pounds "#####".

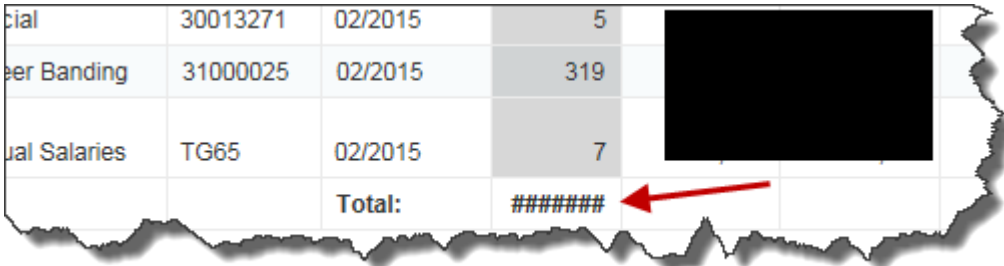

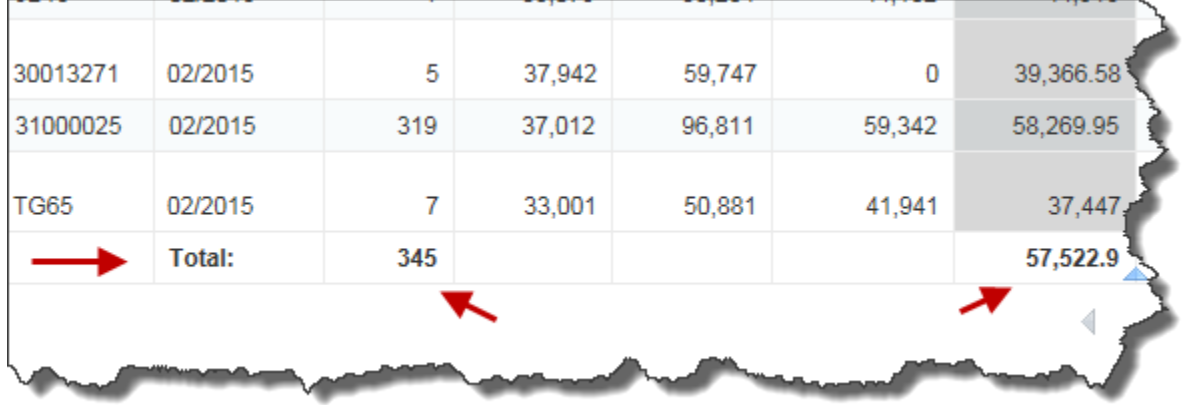

#### Create Total in a Section

You can create a sum based on a table column or more columns inside a section in a Web Intelligence report in Design mode.

- 1. Open a Web Intelligence document in Design mode.
- 2. Select the column you want to define Section.

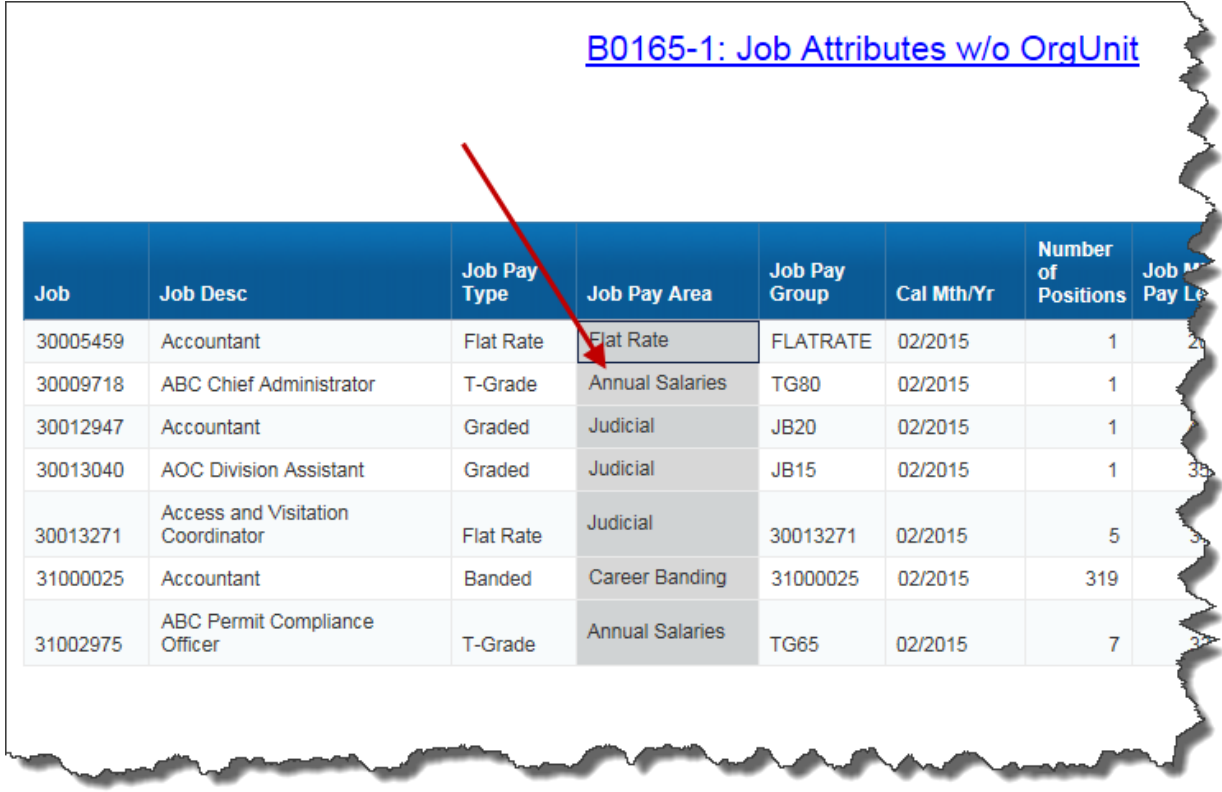

3. Choose 'Set as Section' from Tools subtab in Report Elements tab or from Context menu.

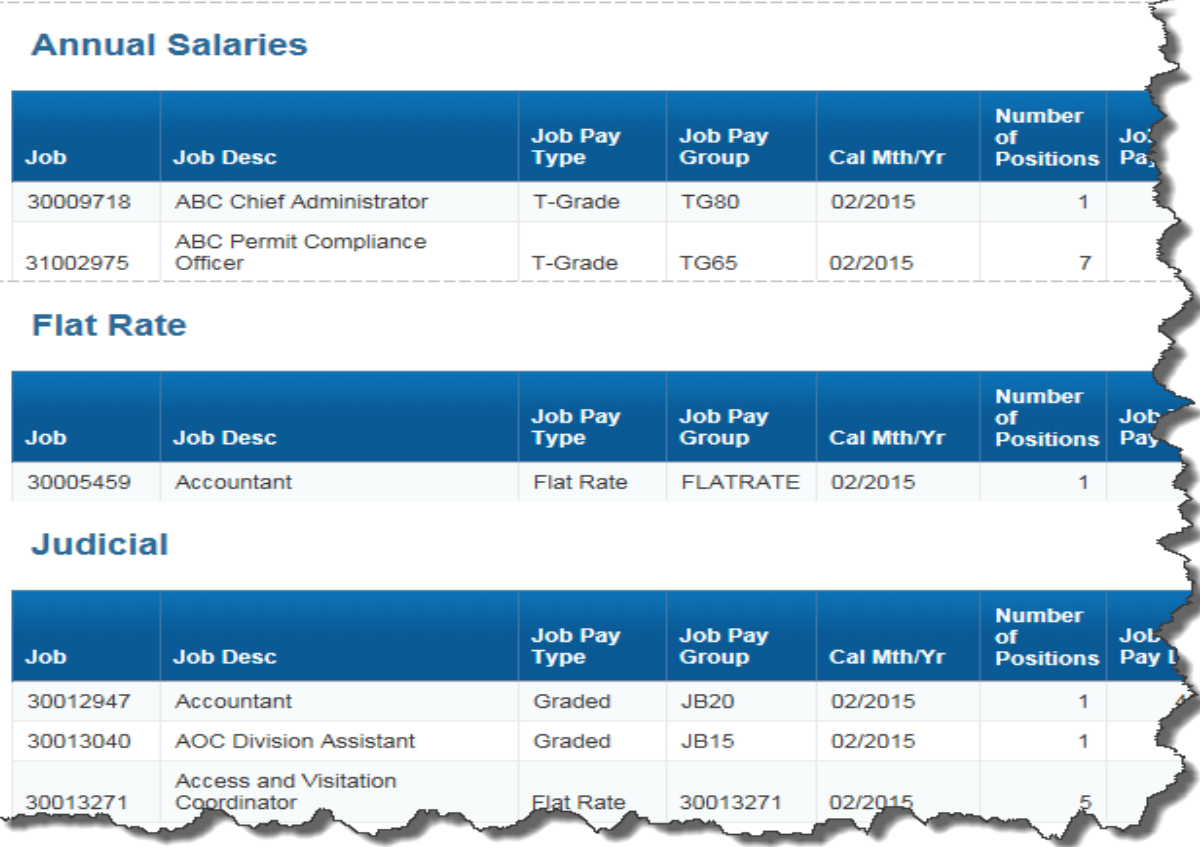

- 4. Select the column you want to define total.
- 5. Choose 'Sum' function from Analysis tab -> Functions sub-tab.

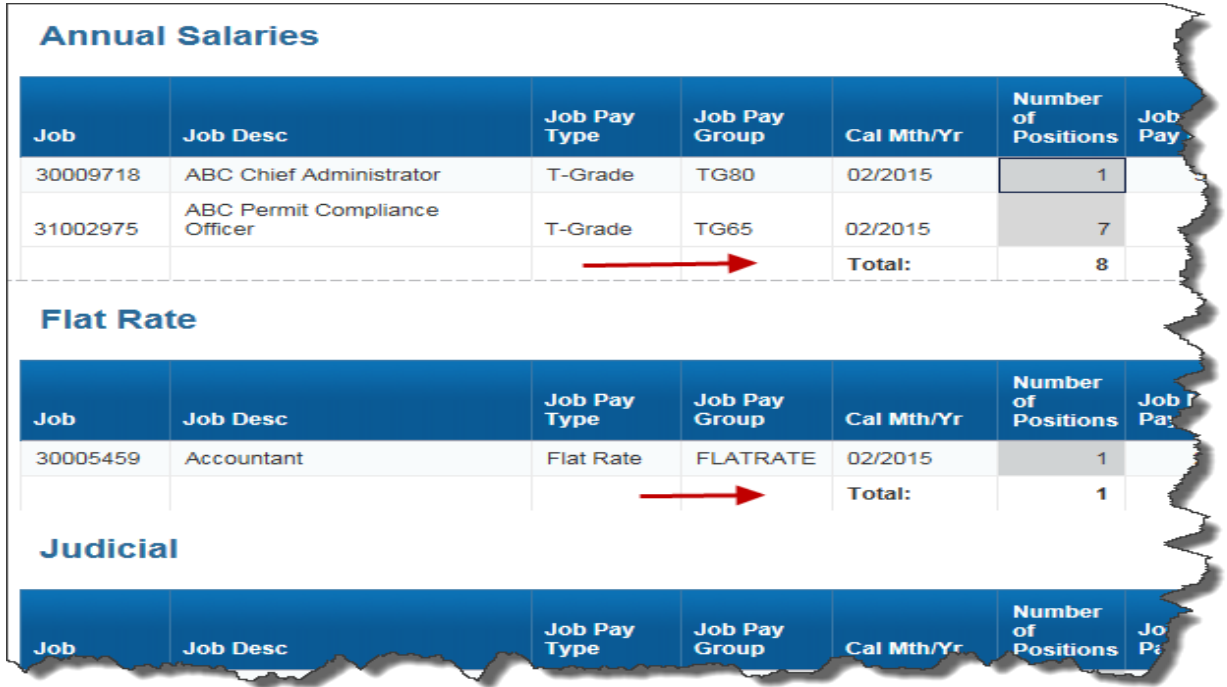

You can also create subtotals in a break inserted column inside a section. See below for Subtotal

## Subtotal

### Create Subtotal for a break inserted column

You can create a subtotal based on a break inserted table column in a Web Intelligence report in Design mode.

- 1. Open a Web Intelligence document in Design mode.
- 2. Select the column you want to insert a break total

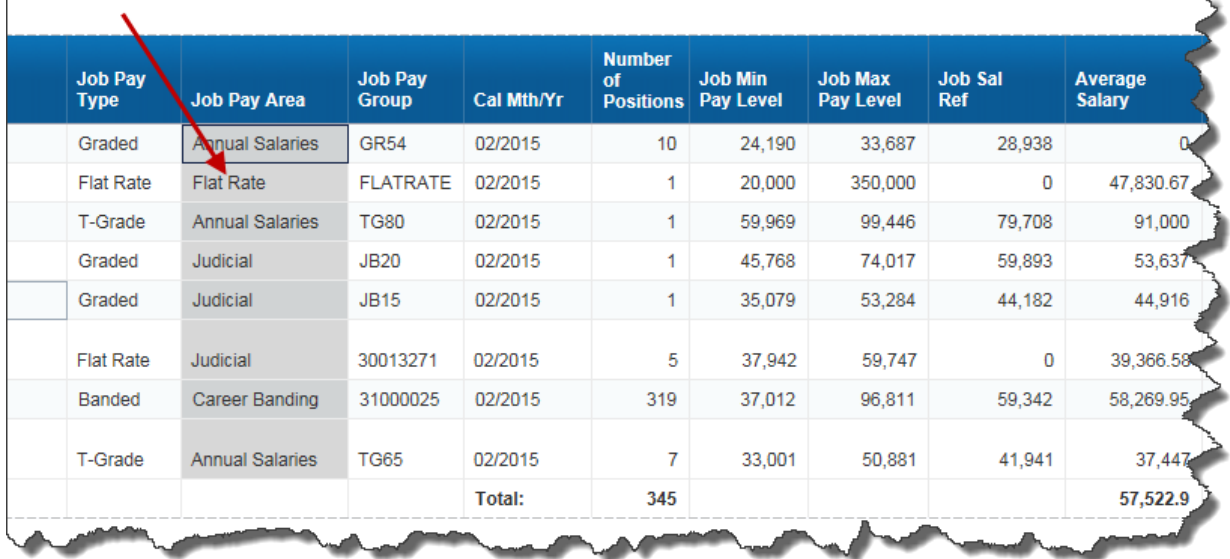

3. Choose 'Break' either from context menu or at the Display sub-tab from Analysis tab to insert a break on column on which the subtotals of the table can be defined.

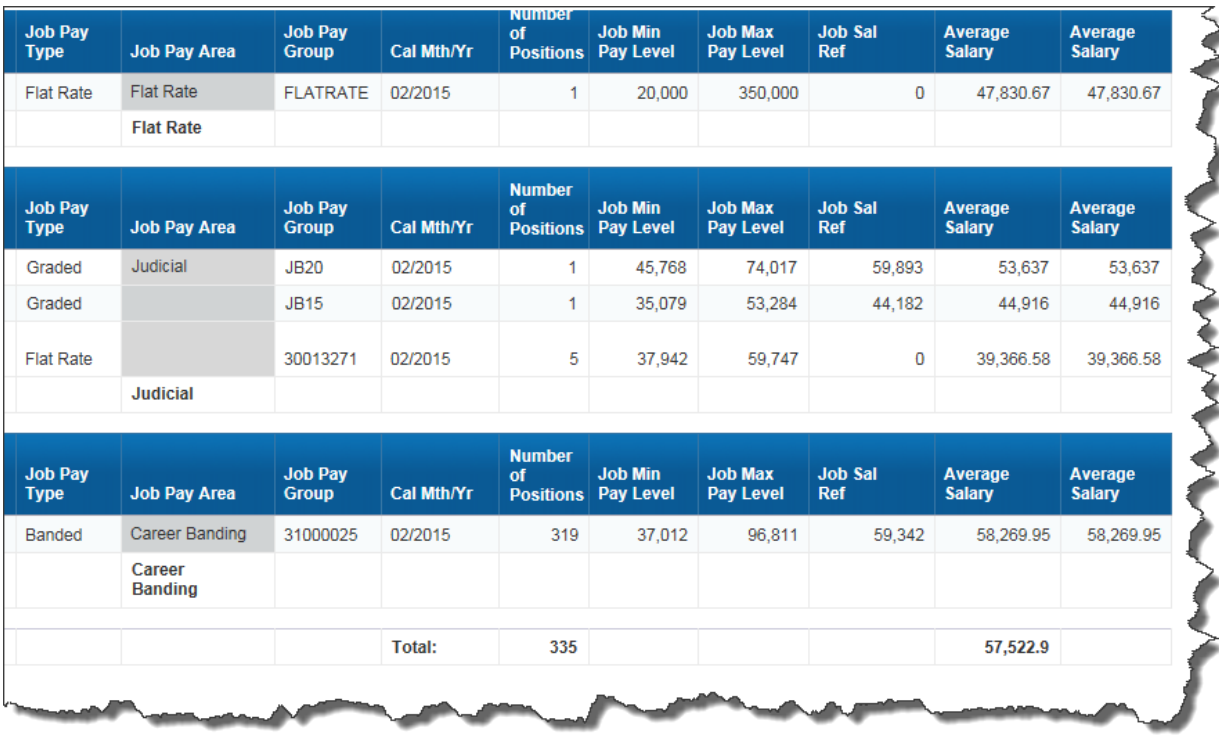

4. Select the column you want to define subtotal.

5. Choose 'Sum' function from Analysis tab -> Functions sub-tab. First time when you select the Sum, it might remove the existing total on the column. However, when you choose again Sum from Analysis tab, it will show both subtotal and total

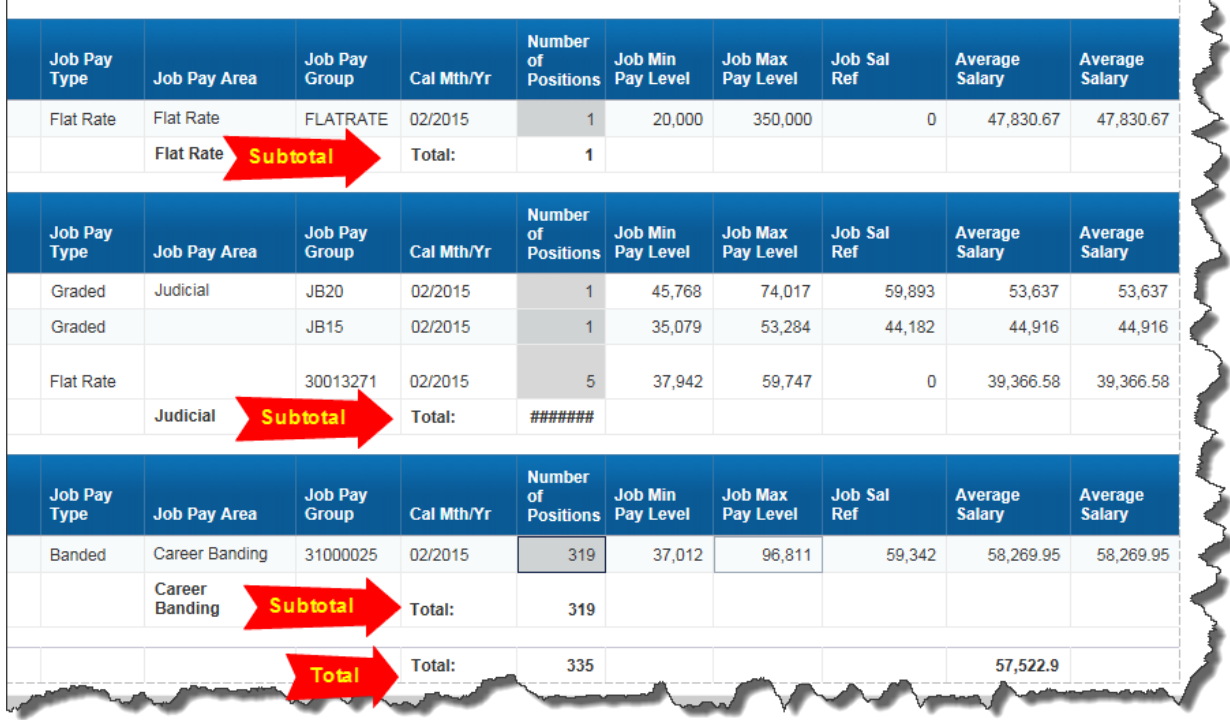

6. When "#####" sign appears, you may want to refresh the tabular report again to see the value.